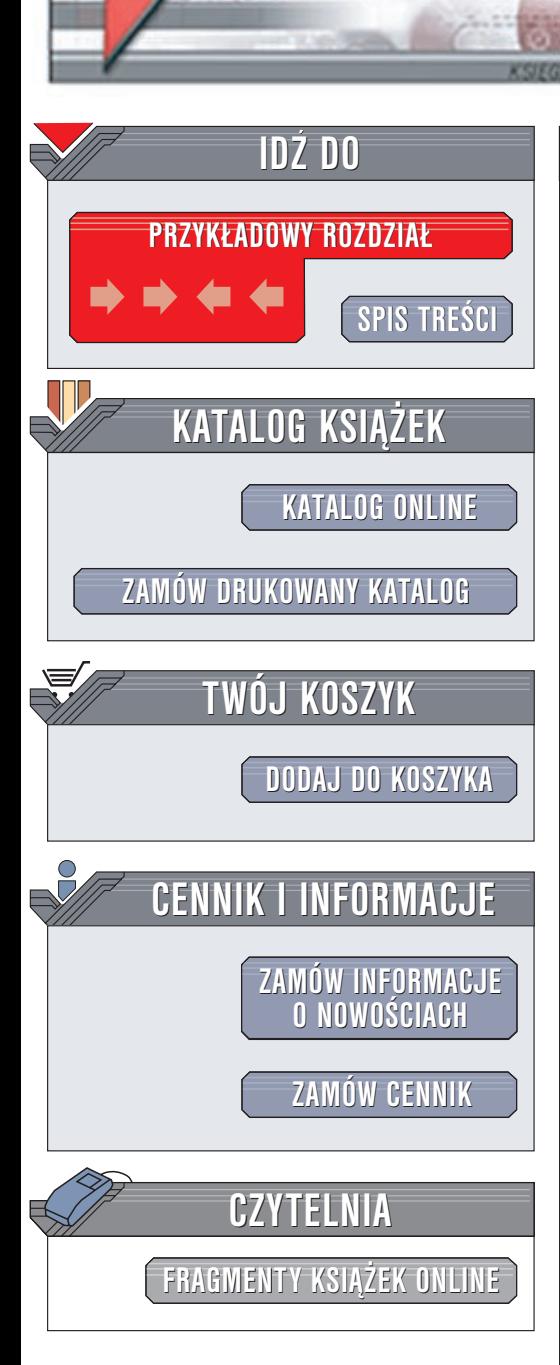

Wydawnictwo Helion ul. Chopina 6 44-100 Gliwice tel. (32)230-98-63 e-mail: [helion@helion.pl](mailto:helion@helion.pl)

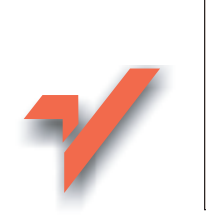

# Nero Burning ROM. Nagrywanie płyt CD. Æwiczenia praktyczne

Autor: Bartosz Danowski ISBN: 83-7197-870-7 Format: B5, stron: 112

elion. $\nu$ 

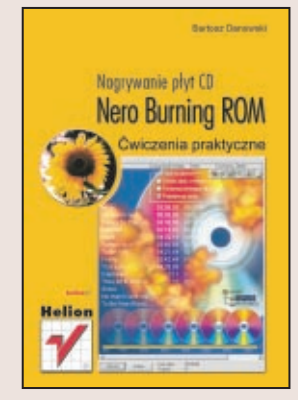

Nero Burning ROM to jeden z najpopularniejszych programów służących do nagrywania płyt CD. Współpracuje z wieloma nagrywarkami – do wielu z nich jest dołaczany standardowo. Jest on jednym z najbardziej zaawansowanych programów w swojej klasie, pozwalającym nagrywać wiele rodzajów danych na płytach CD. Jego dodatkowym atutem są aplikacje towarzyszące, służące do testowania nagrywarek, edycji dźwięku i tworzenia okładek płyt.

Książka "Nero Burning ROM Ćwiczenia praktyczne" w przystępny sposób przedstawia bogate możliwości tego programu. Dzięki niej, nauczysz się:

- Instalować, konfigurować i uaktualniać Nero
- Nagrywać płyty z danymi i płyty AudioCD
- Tworzyć płyty wielosesyjne, samostartujące i mieszane (dane + dźwięk)
- Nagrywać więcej danych niż podaje producent płyty (overburning)
- Tworzyć płyty, które mogą być odczytywane przez komputery Macintosh
- Korzystać z zapisu pakietowego, traktując płytę CDRW jako dodatkowy dysk
- Zapisywać CD-Text
- Zapisywać obrazy płyt CD

# **Spis treści**

<span id="page-1-0"></span>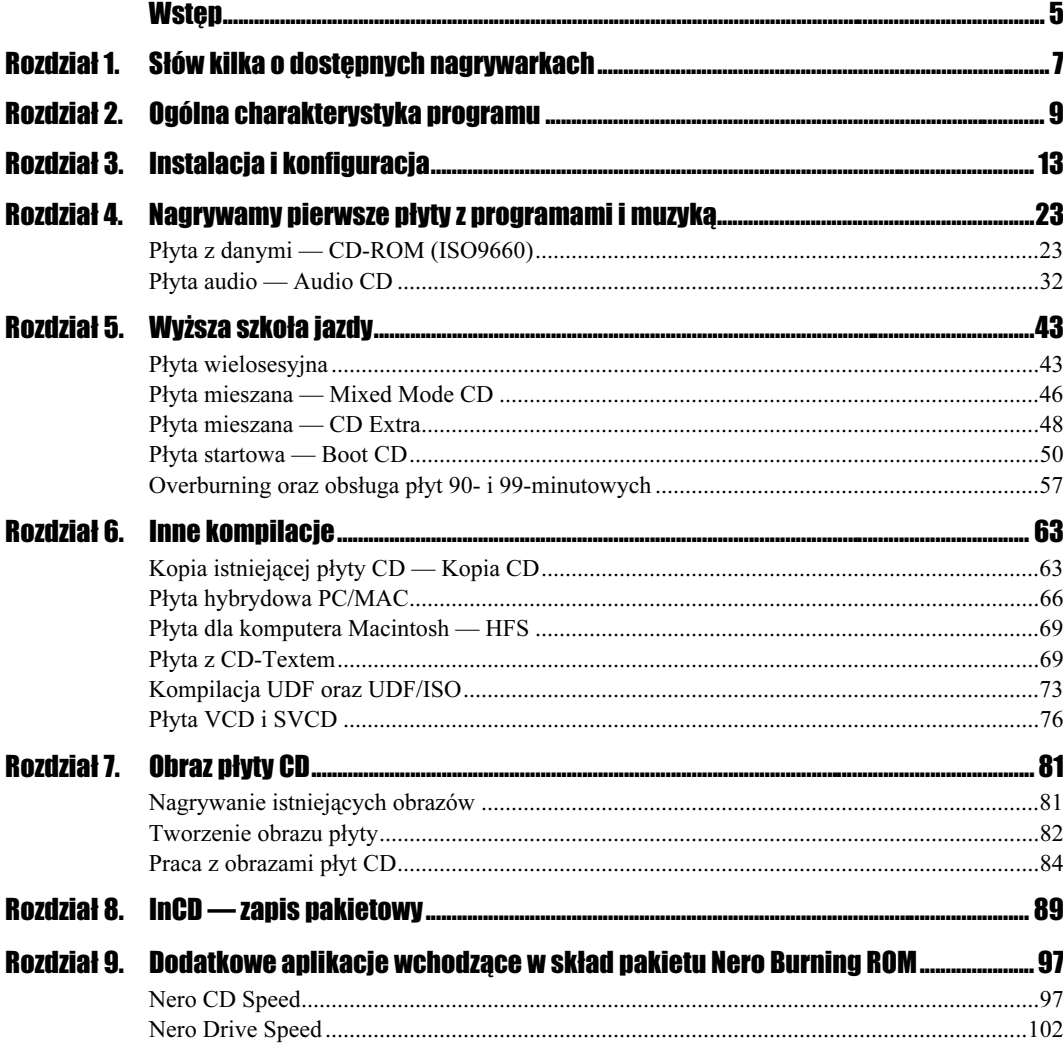

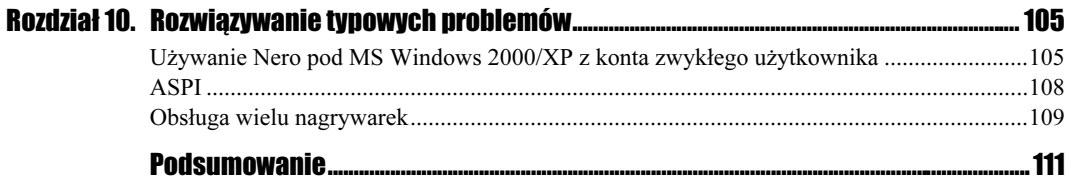

# <span id="page-3-0"></span>Rozdział 6. Inne kompilacje

W niniejszym rozdziale opisałem, w jaki sposób za pomocą Nero Burning ROM przygotować inne kompilacje obsługiwane przez ten program. Pomijając wykonanie kopii istniejącej płyty, pozostałe rozwiązania są bardzo rzadko używane, a co za tym idzie, możesz ich nigdy nie nagrywać. Jednak mimo to warto wiedzieć, o co chodzi i jak z tych funkcji programu korzystać.

# Kopia istniejącej płyty CD — Kopia CD

Aby wykonać kopię płyty CD, najwygodniej jest posiadać nagrywarkę oraz napęd CD-ROM. Oczywiście jeżeli posiadasz tylko jeden napęd — nagrywarkę, nie będziesz miał większych problemów z wykonaniem takiej kopii.

Przepis na kopię jest bardzo prosty i wygląda mniej więcej tak. Musisz umieścić w napędzie CD-ROM "oryginał" płyty, a w nagrywarce pusty nośnik. Następnie uruchom Nero i z okna wyboru kompilacji wybierz opcję Kopia CD (rysunek 6.1).

#### Rysunek 6.1.

Okno wyboru kompilacji — Kopia CD, zakładka Obraz

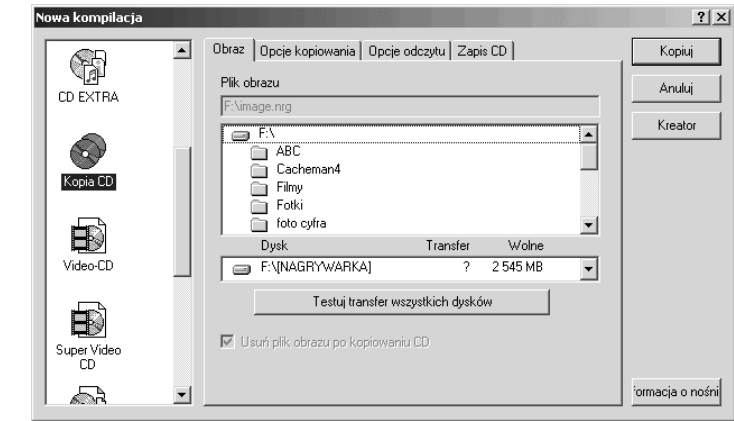

Pierwsza zakładka widoczna na rysunku 6.1 — Obraz — odpowiada za określenie miejsca, gdzie będzie składowany obraz płyty — oryginału. Musisz określić dysk, na którym będzie wystarczająca ilość wolnych megabajtów. Pamiętaj, że obraz zajmuje nieco więcej miejsca niż sama płyta. Za pomocą przycisku Testuj transfer wszystkich dysków możesz sprawdzić, który z dysków jest najszybszy, a co za tym idzie — najbardziej wydajny przy przesyłaniu danych do nagrywarki. Do pola Usuń plik obrazu po kopiowaniu CD jeszcze wrócimy przy okazji szczegółowego omawiania obrazów płyt, a teraz zwróć uwagę na to, że pole to jest nieaktywne.

#### Ćwiczenie 6.1. . 66 م

W zakładce Obraz ustaw partycję lub dysk, na które posiadasz minimum 700 MB wolnego miejsca.

Kolejna zakładka nosi nazwę Opcje kopiowania i jest odpowiedzialna za określenie metody przesyłu danych do nagrywarki.

Jedną z najważniejszych opcji jest pole " $W$  locie", które nakazuje przesyłanie danych bezpośrednio z napędu CD-ROM do nagrywarki. Taka metoda kopiowania wymaga od sprzętu dużej stabilności i niemałej wydajności. Najmniejszy spadek przesyłu danych może spowodować błąd w czasie nagrywania. Wystarczy, że płyta, której kopię chcemy wykonać, ma już lata świetności za sobą, a napęd CD-ROM nie radzi sobie za dobrze z korekcją błędów, by nagrywanie spaliło na panewce. Oczywiście jeżeli dysponujesz napędem wyposażonym w technologię *BurnProof* lub podobną, takie zagrożenie jest mało realne.

#### Rysunek 6.2.

Okno wyboru kompilacji — Kopia CD, zakładka Opcje kopiowania

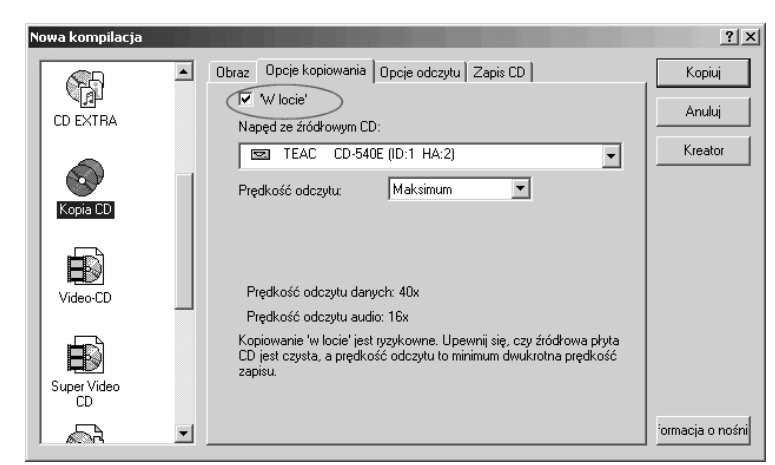

Jeżeli wyłączysz kopiowanie "w locie", to Nero najpierw wykona obraz płyty i umieści go na dysku, który wskazałeś w zakładce Obraz. Następnie z tego obrazu nagra płytę CD. Dzięki temu cały proces jest bardzo bezpieczny zarówno dla bardzo starych nagrywarek, jak i mocno zniszczonych płyt CD. Minusem jest fakt, że trwa on blisko dwa razy dłużej.

Pole poniżej daje nam możliwość wybrania napędu zawierającego płytę źródłową oraz jego parametrów pracy.

#### $-2\sigma$ Ćwiczenie 6.2.

Zdecyduj, w jaki sposób chcesz skopiować swoją płytę CD. Weź pod uwagę wydajność komputera, napędów oraz jakość płyty, którą chcesz skopiować.

Trzecia zakładka Opcje odczytu zawiera szereg opcji związanych z odczytem płyty źródłowej.

#### Rysunek 6.3. .<br>Nowa kompilacja  $?|X|$ Okno wyboru kompilacji Obraz | Opcje kopiowania | Opcje odczytu | Zapis CD | Kopiuj <ଲ — Kopia CD, zakładka Liczba nowtórek przed sygnalizacja błedu: **Anului** Opcje odczytu CD EXTRA □ Odczytui numer katalogowy nośnika oraz ISRC (wolniei) □ Ignoruj nieprawidłowy TOC (tabela zawartości, spis treści płyty) Kreator Ścieżki danych Dane nieczytelne Kopia CD .<br>I koninwanie C Kontunuui kopiowanie Dane - tryb 1-Dane - trub 2 Odczyt w trybie RAW Odczyt w trybie RAW Jeśli są błędy, to wtedy.. li sa bkedu, tr  $\overline{\phantom{a}}$ Video-CE  $\overline{\phantom{a}}$ Ścieżki audio V Odczyt danych audio | Użyj korekcji Jitter z subkanałam Super Vide<br>CD ■ Ignoruj błędy odczytu ormacja o nośni kd ᅬ

Jak widzisz, większość opcji jest nieaktywna, a sama zakładka w tym momencie nie jest nam potrzebna, co nie znaczy, że w późniejszych opisach do niej nie wrócimy.

Ostatnia z zakładek o nazwie Zapis CD wygląda identycznie jak w poprzednich przykładach. Również możesz wybierać pomiędzy zapisem w trybie DAO oraz TAO i DAO96. Jednak — moim zdaniem — kopiując płyty, warto używać trybu DAO. Proces kopiowania nastąpi po zatwierdzeniu całości przyciskiem Kopiuj.

#### Ćwiczenie 6.3.  $.$   $\alpha$

Wykonaj kopię wybranej płyty CD. Pamiętaj o tym, aby pojemność płyty się zgadzała. Chodzi o to, że w przypadku gdy będziesz chciał skopiować pełną płytę o długości 80 minut na 74-minutowy nośnik, to taka operacja nie powiedzie się. Nie wiąż jednak tego przykładu z tym, że płyty 80-minutowe kopiujemy tylko na takie same nośniki i nie można ich zastąpić krótszą płytą. Nic nie stoi na przeszkodzie, by kopiować płyty 80-minutowe na 74-minutowe — pod warunkiem, że nie są one pełne.

Opisana powyżej metoda kopiowania płyty bezpośrednio z napędu CD-ROM na nagrywarkę nosi nazwę kopiowania "w locie" (On the fly). Jeśli posiadasz komputer starszej generacji, to ten sposób może nie być odpowiedni i często będzie się kończył opróżnieniem buforu nagrywarki oraz zniszczeniem płyty CD. Wyjątkiem od tej zasady będzie przypadek, gdy Twoja nagrywarka posiada system ochrony przed opróżnieniem bufora. Dlatego przed przystąpieniem do nagrywania warto przeprowadzić symulację zapisu, wybierając odpowiednią opcję w zakładce Zapis CD. Jeżeli wystąpią problemy z opróżnieniem buforu, to warto zredukować prędkość zapisu, gdyż w większości przypadków to pomaga.

## Płyta hybrydowa PC/MAC

Nośnik hybrydowy jest rozwiązaniem przeznaczonym dla komputera PC oraz Macintosh. Zapis na płycie następuje w dwóch sesjach. Pierwsza z nich zawiera dane przeznaczona dla komputera PC, natomiast druga to kopia partycji HFS systemu MacOS.

Każda partycja zawiera te same dane (oczywiście tak nie musi być), jednak na komputerze PC widzimy jedynie dane zapisane w sesji stworzonej zgodnie z formatem Mode1. Natomiast komputer Macintosh zobaczy jedynie partycję HFS (chyba że doinstalujemy specjalne rozszerzenia dla systemu).

Do przygotowania płyty hybrydowej będziesz potrzebował dysku SCSI, na którym musi istnieć jedna lub więcej partycji HFS. Niestety, partycje te mogą być utworzone tylko i wyłącznie na komputerze Macintosh i tam poddawane edycji. Kolejnym ograniczeniem płyty hybrydowej jest fakt, że do dyspozycji mamy jedynie 650 MB lub — jak kto woli — 74 min. Dlatego też partycja HFS oraz dane dla komputera PC łącznie nie powinny być większe niż 650 MB.

### Ćwiczenie 6.4.

Zaopatrz się w odpowiedni dysk z partycją HFS oraz kontroler SCSI. Podłącz to wszystko do komputera i zainstaluj kontroler.

Dysk SCSI zawierający partycję HFS musi być podłączony do komputera PC. Po rozpoznaniu przez system MS Windows kontrolera oraz dysku możesz uruchomić Nero Burning  $ROM$  i z okna kompilacji wybrać opcje  $CD$ -ROM (hybrydowy) — rysunek 6.4.

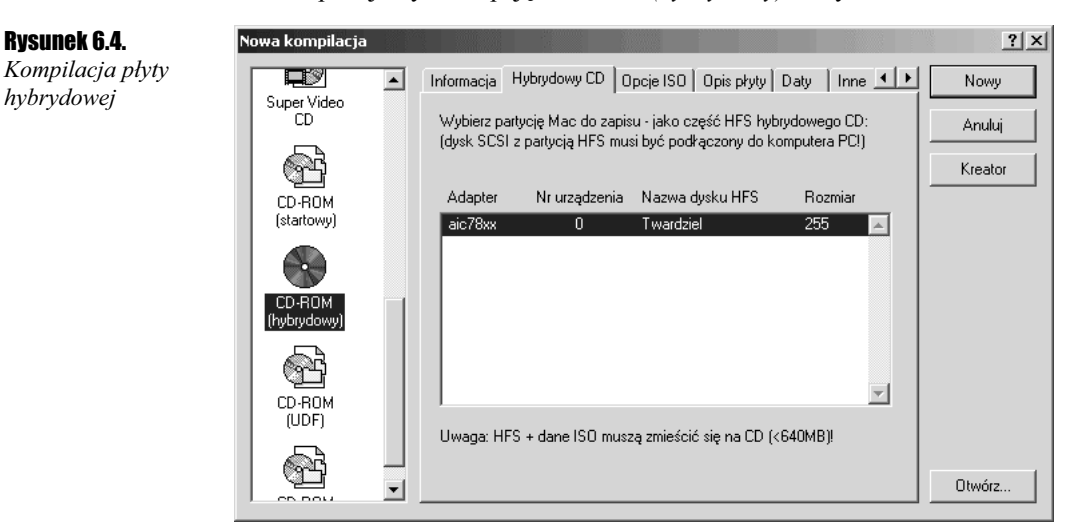

W prawej części po uaktywnieniu zakładki Hybrydowy CD na liście powinny pojawić się wszystkie partycje dostępne na dysku SCSI podłączonym do komputera.

Każda pozycja widoczna na liście zawiera opis w postaci nazwy dysku, numeru urządzenia w łańcuchu SCSI oraz rozmiaru. Niestety, moje testy pokazały, że rozmiar podany w opisie może wprowadzić w błąd. Na rysunku 6.4 widać, że rozmiar partycji to 255 MB, co nie do końca jest prawdą. Otóż dysk na którym przeprowadzałem testy zawierał jedną partycję o rozmiarze 4,3 GB, z czego zajęte było ok. 255 MB. Przy próbie zapisu okazało się, że cała kompilacja (dane PC i HFS) zajmuje 4,4 GB. Wniosek nasuwa się jeden — przy tworzeniu kompilacji zapisywane są wszystkie dane wraz z pustym miejscem. Dlatego przy tworzeniu płyty hybrydowej musisz na komputerze Macintosh stworzyć partycję o rozmiarze dokładnie takim jak ilość miejsca, jaka pozostanie Ci po zgromadzeniu danych dla komputera PC. Załóżmy, że danych dla komputera PC jest 300 MB, w takim przypadku partycja HFS nie powinna być większa niż 340 MB. W przeciwnym wypadku nie uda się stworzyć działającego dysku hybrydowego.

#### $Éwiczenie 6.5$   $\longrightarrow$   $\odot$   $\odot$

Upewnij się, że partycja HFS oraz dane dla komputer PC nie mają więcej niż 650 MB. Jeżeli przekroczyłeś tę barierę, to niestety musisz odchudzić zawartość tworzonej płyty.

Przygotowanie płyty hybrydowej rozpoczynasz od wskazania na liście widocznej na rysunku 6.4 odpowiedniej partycji oraz kliknięcia przycisku Nowy. Następnie musisz dodać dane tak jak w przypadku zwyczajnej kompilacji dla komputera PC. Wystarczy przeciągnąć pliki z prawego do lewego okna — rysunek 6.5.

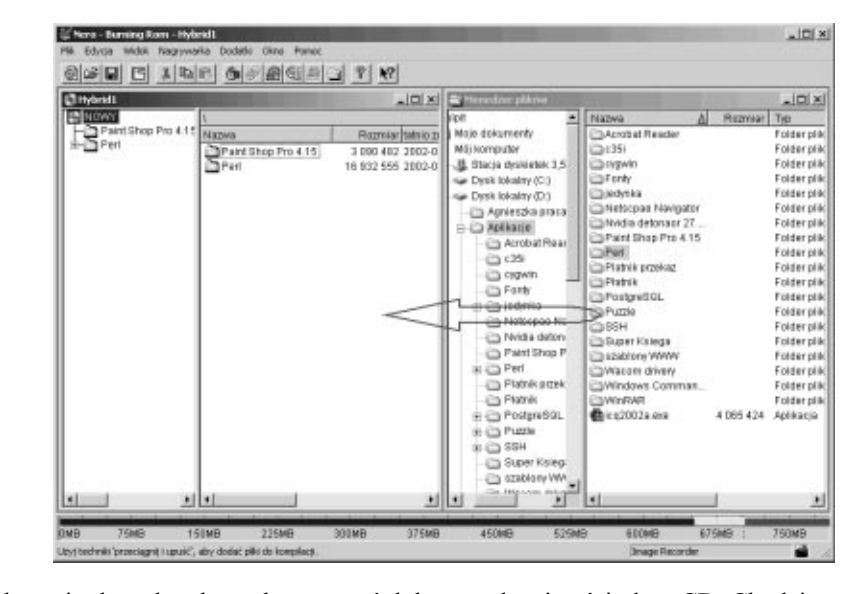

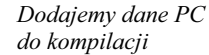

Rysunek 6.5.

Przy dodawaniu danych należy obserwować dolny pasek zajętości płyty CD. Chodzi o to, by nie przekroczyć 650 MB.

Po skompletowaniu wszystkich danych — wskazaniu partycji HFS i dodaniu plików dla komputera PC — możesz z menu Plik wybrać opcję Zapisz na CD.

Zapis danych musi nastąpić w trybie TAO, a płyta powinna być od razu zamknięta (rysunek 6.6).

 $\overline{\phantom{a}}$  $\overline{\phantom{a}}$ 

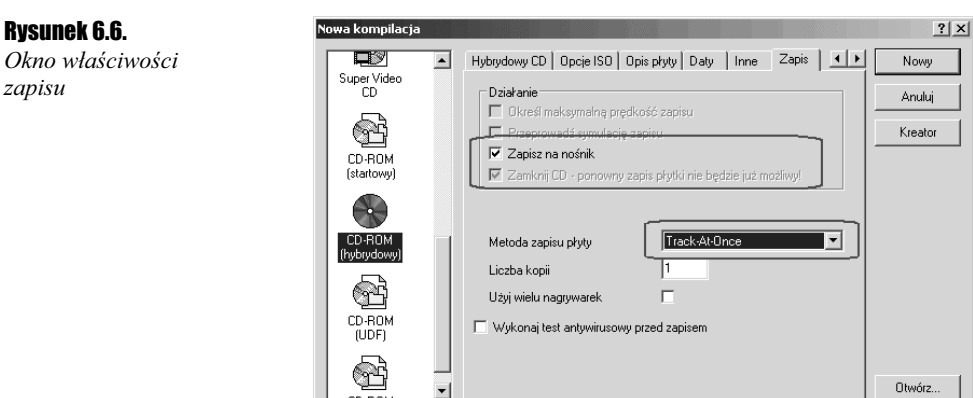

Czas nagrywania danych na płycie jest zależny od ilości danych oraz posiadanej nagrywarki.

### $6$ wiczenie 6.6. $-40$

Nagraj płytę hybrydową zgodnie z zaleceniami, które znalazły się w niniejszym podrozdziale. Następnie sprawdź działanie tej płyty na komputerze PC oraz MAC.

Na rysunku 6.7 znaczyłem pewne obszary, w których znajdują się informacje na temat nagrywanej płyty CD oraz objętość całej kompilacji. W tym przypadku dokładnie widać to, o czym pisałem na początku tego rozdziału. Przypomnę, że chodzi mi o problem ze wskazaniem objętości partycji na rysunku 6.4. Wyraźnie było tam napisane, że dane zajmują 255 MB, natomiast na rysunku 6.7 możemy zauważyć sytuację, w której program nagrywa 4,4 GB danych, co jest niemożliwe do wykonania oraz niezgodne ze specyfikacją płyty hybrydowej.

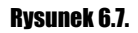

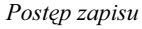

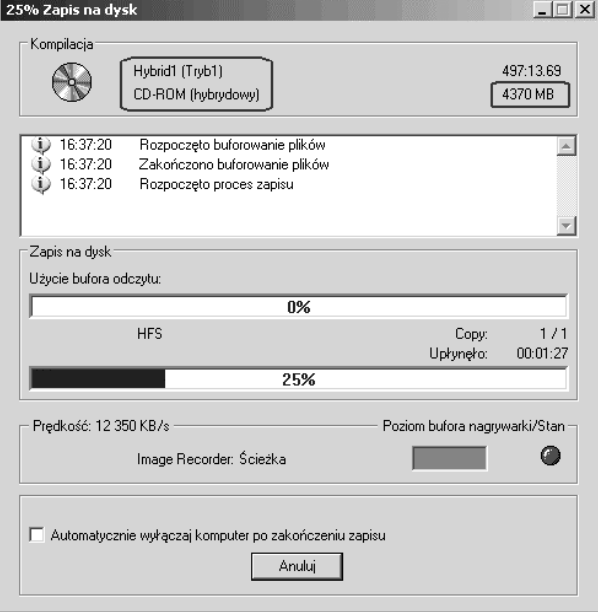

Rysunek 6.6.

zapisu

## Płyta dla komputera Macintosh — HFS

Za pomocą Nero Burning ROM możesz nagrać na płycie tylko i wyłącznie partycję HFS. Wystarczy po podłączeniu dysku SCSI zawierającego partycję HFS wybrać opcję Nagraj obraz partycji HFS z menu Plik. W nowo otwartym oknie musisz wskazać partycję, którą chcesz nagrać, i kliknąć przycisk Zapisz. Płyta przygotowana w ten sposób będzie nadawała się do odczytu tylko na komputerze Macintosh (rysunek 6.8).

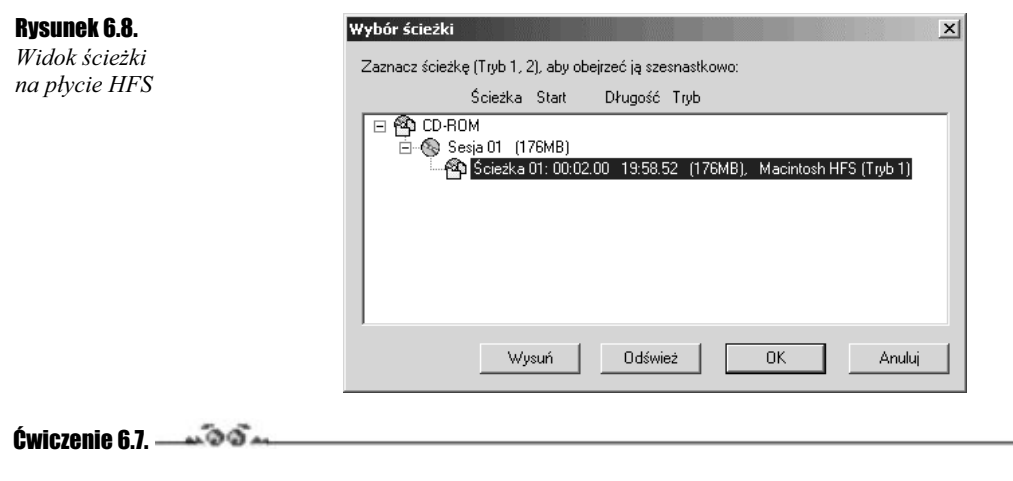

Nagraj płytę w formacie HFS dla komputera Macintosh. Sprawdź efekt.

## Płyta z CD-Textem

CD-Text jest rozszerzeniem formatu Audio CD i umożliwia zapisanie dodatkowych informacji w postaci tekstu w obszarze TOC płyty CD. Dane te mogą zawierać informacje o wykonawcy, tytule piosenki oraz płyty CD.

Do odtworzenia płyty zawierającej CD-Text potrzebny jest stacjonarny sprzęt, który potrafi odczytać dodatkowe informacje. Urządzenia takie są coraz bardziej popularne, jednak nadal charakteryzuje je znacznie wyższa cena. Alternatywą dla stacjonarnych czytników płyty CD są komputerowe odtwarzacze.

Do najpopularniejszych z nich bez wątpienia należą:

- Jet-Audio http://www.cowon.com,
- HACP http://www.xs4all.nl/~hneel/software.htm.

Musisz jednak pamiętać, że Twój napęd CD-ROM powinien potrafić odczytać dodatkowe informacje i nie wystarczy tutaj jedynie odpowiednie oprogramowanie. Oczywiście jako czytnik płyty audio zawierającej CD-Text możesz użyć nagrywarki, jeżeli posiada ona takie możliwości.

Do przygotowania płyty audio z CD-Textem musisz posiadać nagrywarkę, która potrafi nagrać na płycie dodatkowe informacje. Jeżeli nie jesteś pewien, czy posiadany przez Ciebie sprzęt sprosta temu zadaniu, możesz to sprawdzić za pomocą Nero Burning ROM w bardzo prosty sposób. Wystarczy, że po uruchomieniu programu z menu Nagrywarka wybierzesz opcję Wybór nagrywarki, a następnie na liście podświetlisz posiadany napęd.

W dolnej części okna powinna się znajdować opcja *CD-Text*, a obok niej informacja o tym, czy jest on obsługiwany, czy też nie.

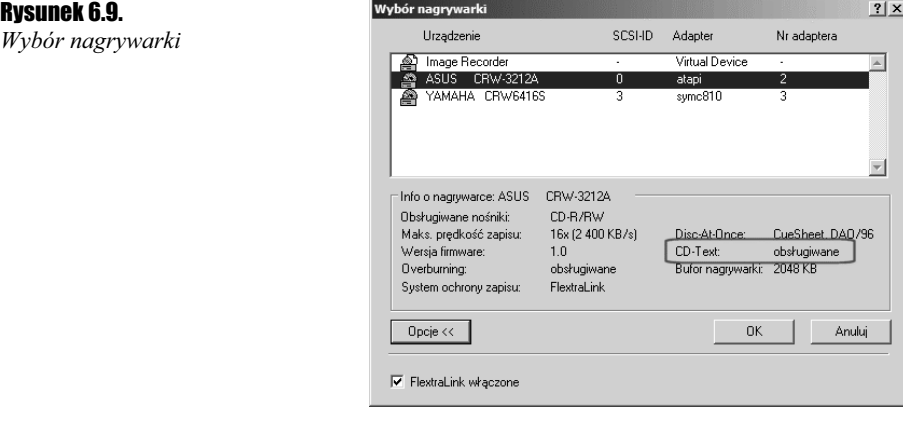

## Ćwiczenie 6.8.

Uruchom Nero Burning ROM, a następnie sprawdź (posługując się powyższym opisem), czy posiadany przez Ciebie napęd pozwala na zapis CD-Textu. Jeżeli tak, to możesz przystąpić do wykonywania następnych ćwiczeń. W przeciwnym wypadku nie będziesz mógł przygotować płyty audio wzbogaconej o dodatkowe informacje.

Zakładam, że po wykonaniu ćwiczenia 6.8 jesteś pewien tego, że Twój napęd potrafi nagrać CD-Text,dlatego przejdziemy od razu do konkretnego przykładu.

## $C$ wiczenie 6.9. $\longrightarrow$   $\delta$   $\delta$   $\longrightarrow$

1. Po uruchomieniu Nero Burning ROM z paska wyboru selekcji wybierz opcję Audio CD.

2. Przejdź do zakładki *Audio CD* (rysunek 6.10) w prawej części okna wyboru kompilacji.

#### Rysunek 6.10.

Okno wyboru kompilacji Audio CD, zakładka Audio CD

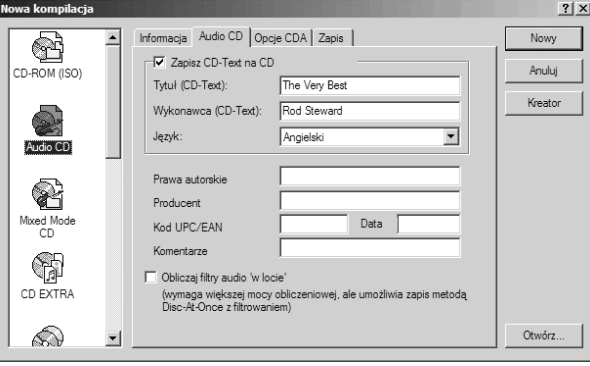

- 3. Uaktywnij opcję Zapisz CD-Text na CD.
- 4. W polu  $Tvtul$  (CD-Text) wpisz tytuł tworzonej płyty audio, natomiast w Wykonawca (CD-Text) powinieneś wprowadzić nazwę wykonawcy. Jeżeli tworzysz płytę zawierającą piosenki różnych wykonawców, możesz tam wpisać na przykład Skladanka.
- $\overline{\mathbf{1}}$ 
	- Pamiętaj, że opisy nie mogą zawierać polskich znaków.
	- 5. Po opisaniu płyty możesz kliknąć przycisk Nowy znajdujący się w prawym górnym rogu okna widocznego na rysunku 6.10.

Po wykonaniu ćwiczenia 6.9 masz już za sobą pierwszy etap tworzenia płyty zawierającej CD-Text. Teraz przyszła pora, by przygotować odpowiednio ścieżki audio do umieszczenia na płycie. Jak zapewne pamiętasz, Nero Burning ROM potrafi nagrywać płyty audio z plików wave lub mp3 (mp3Pro). Jeżeli utwory, które chcesz umieścić na płycie CD, mają przypisane nazwy, na przykład *Bartosz Danowski — Moja piosenka.wav* to Nero wykorzysta te nazwy dla utworzenia CD-Textu dla każdego utworu. Wystarczy, że dodasz takie pliki do kompilacji i nagrasz płytę. W sytuacji gdy nazwy Twoich plików są niejednolite, to możesz spróbować je zmienić na przykład za pomocą Eksploratora Windows. Oczywiście w czasie tworzenia kompilacji również będziesz mógł zmienić opisy każdego pliku.

#### Cwiczenie 6.10.  $\rightarrow$   $\circ$   $\circ$   $\rightarrow$

1. Dodaj pliki do kompilacji — wystarczy, że przeciągniesz je z prawego do lewego okna (rysunek 6.11).

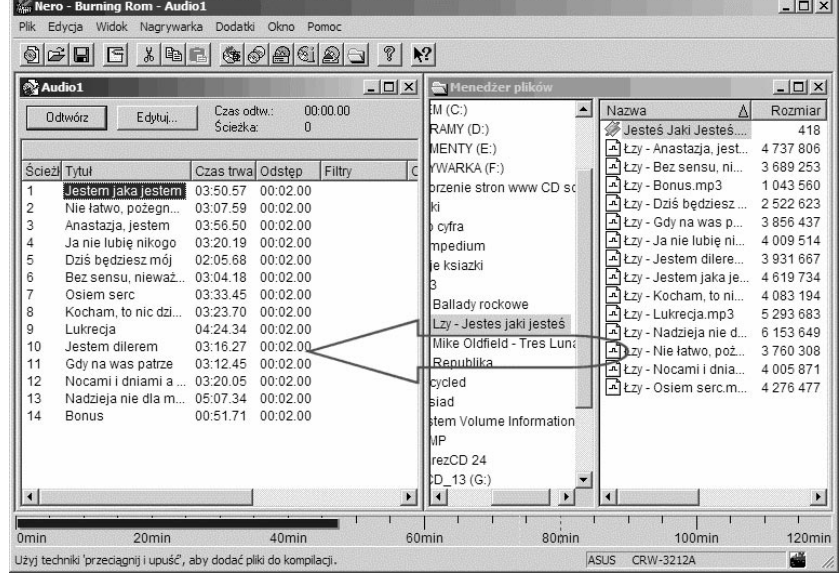

2. Jeżeli chcesz sprawdzić lub zmienić opisy CD-Text dla poszczególnych utworów, wystarczy, że w lewym oknie klikniesz prawym przyciskiem myszy wybrany utwór i z menu podręcznego wybierzesz opcję Właściwości.

#### Rysunek 6.11.

Dodajemy pliki do kompilacji

**3.** Wystarczy, że w polach Tytuł (CD-Text) oraz Wykonawca (CD-Text) (rysunek 6.12) wpiszesz odpowiednie opisy dla tworzonej płyty CD, a następnie klikniesz przycisk OK. Czynność tę musisz powtórzyć tyle razy, ile opisów chcesz poprawić.

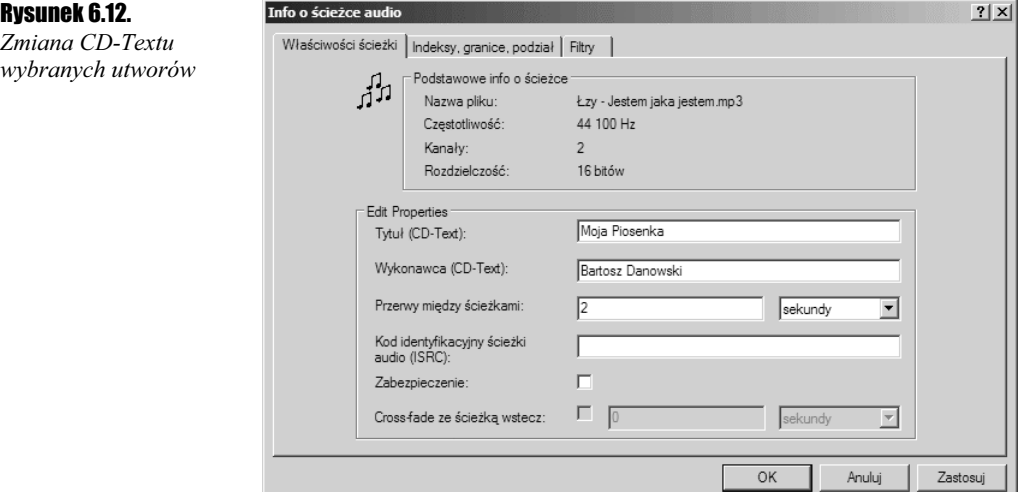

- 4. Teraz możesz przystąpić do nagrywania płyty. W tym celu z menu Plik wybierz opcję Zapis na CD.
- 5. W nowo otwartym oknie sprawdź jeszcze raz, czy w zakładce Audio CD włączyłeś zapis CD-Textu, a następnie przejdź do zakładki Zapis.

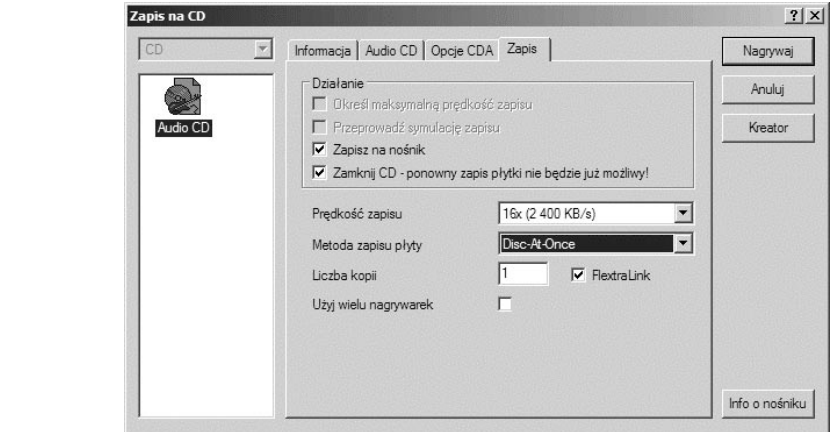

- 6. Koniecznie ustaw tryb zapisu na Disc-At-Once oraz dostosuj do swoich możliwości szybkość zapisu danych na płycie CD, a następnie kliknij przycisk Nagrywaj.
- 7. W zależności od posiadanego sprzętu i prędkości nagrywania płyta będzie gotowa po kilku lub kilkunastu minutach.

Rysunek 6.13. Zakładka Zapis

W celu odtworzenia płyty audio z CD-Textem użyj jednego z sugerowanych wcześniej programów. Pamiętaj, że w przypadku Jet-Audio musisz włączyć właściwości programu i uaktywnić opcję odczytu CD-Textu.

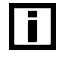

Płyta zawierająca CD-Text może być bez problemu czytana przez każdy napęd CD-ROM lub stacjonarny sprzęt audio, nawet jeżeli nie posiada on wsparcia dla tego rozszerzenia. W takim przypadku odpowiednie dane zostaną niezauważone przez odtwarzacz.

## Kompilacja UDF oraz UDF/ISO

Format UDF powstał jako alternatywa dla tradycyjnych płyt CD-ROM (ISO 9660). Za pomocą Nero Burning ROM możesz przygotować dwa rodzaje płyt: UDF oraz UDF/ISO. W przypadku pierwszego nośnika nie ma problemu z jego określeniem, za to drugi format jest swoistym dziwolągiem. Otóż stanowi on połączenie formatu UDF z ISO 9660.

Rysunek 6.14. Kompilacja UDF lub UDF/ISO

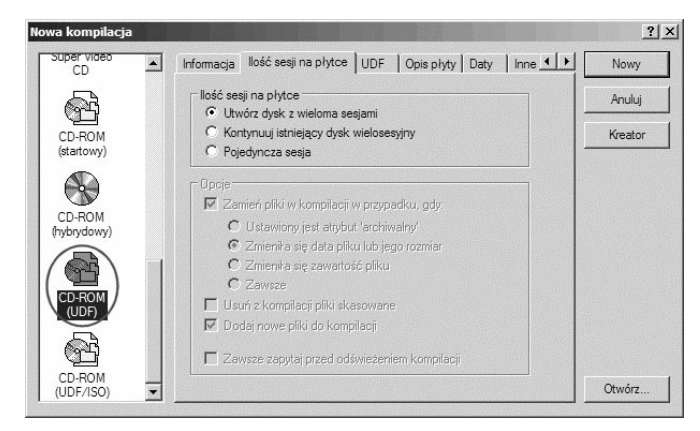

Przygotowanie zarówno jednej, jak i drugiej kompilacji jest bardzo podobne, w związku z tym procedurę postępowania opisałem wspólnie dla obu formatów.

W przypadku obu kompilacji możesz nagrywać płyty jedno- i wielosesyjne. Zasada postępowania jest dokładnie taka sama jak to miało miejsce dla kompilacji CD-ROM (ISO 9660). Wystarczy, że w zakładce *Ilość sesji na płycie* określisz, jaki rodzaj płyty chcesz przygotować. Podobnie jak w przypadku tradycyjnej płyty CD, masz do wyboru:

- ❖ Pojedyncza sesja,
- Utwórz dysk z wieloma sesjami,
- $\cdot$  Kontynuuj istniejący dysk wielosesyjny.

Podczas pierwszego nagrania musisz określić, czy dysk ma zawierać jedną sesję, czy też będzie nagrywany na raty. Postanowiłem, że przygotujemy płytę wielosesyjną w formacie UFD.

#### $Éwiczenie 6.11...00a$

Wybierz kompilację UDF lub UDF/ISO, następnie w zakładce Ilość sesji na płycie zdecyduj, jaki rodzaj płyty chcesz nagrywać. Przejdź do zakładki UDF.

W zakładce UDF podczas nagrywania płyty zawsze ustawiam opcję Partycja fizyczna oraz UDF 2.01. Czyli dokładnie tak samo jak to widać na rysunku 6.15.

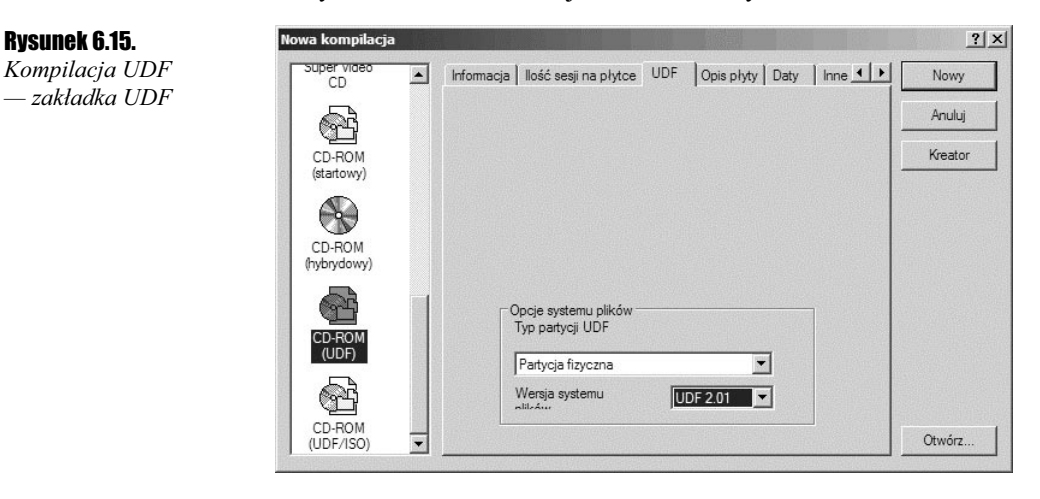

#### Ćwiczenie 6.12. ، ژەھ

Ustaw opcję w zakładce UDF tak jak to przedstawia rysunek 6.15 i zapoznaj się z pozostałymi zakładkami tej kompilacji. Następnie kliknij kursorem myszy przycisk Nowy.

Pozostałe zakładki kompilacji UDF nie różnią się niczym od typowej płyty z danymi. Możesz opisać płytę bądź zmienić datę.

Po kliknięciu przycisku Nowy główne okno programu Nero zostanie podzielone na dwie kolumny, tak jak to miało miejsce w przypadku typowej płyty z danymi. W celu dodania danych wystarczy, że z prawej strony przeciągniesz pliki lub foldery do lewego okna.

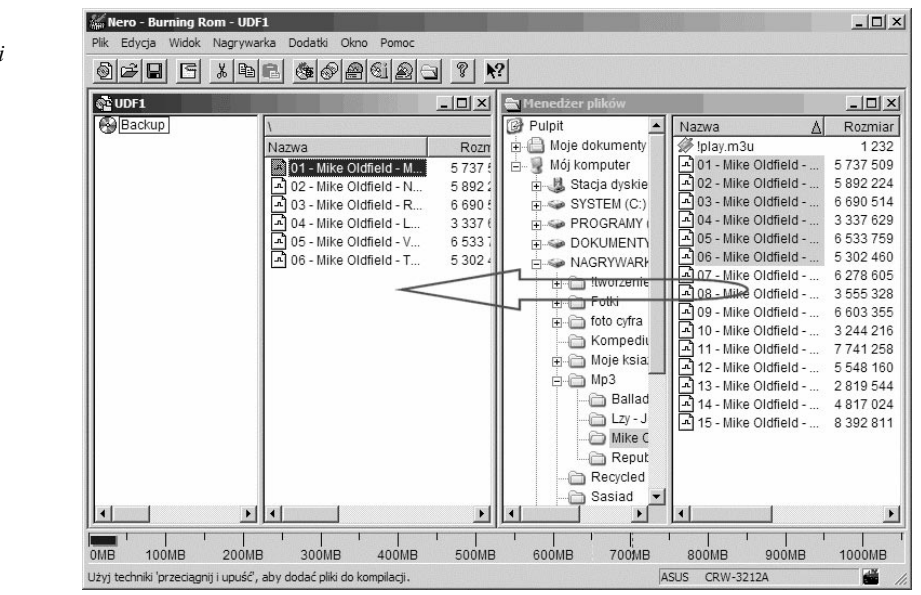

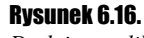

Dodajemy pliki do kompilacji

#### $6$ wiczenie 6.13.  $\rightarrow$   $\circ$   $\circ$   $\rightarrow$

Dodaj pliki do kompilacji. Następnie z menu Plik wybierz opcję Zapisz na CD.

W zależności od tego, czy nagrywasz płytę w całości za jednym razem — jednosesyjną, czy też na raty — wielosesyjną, w zakładce Zapis musisz wybrać odpowiednie ustawienia.

W obydwu przypadkach musisz włączyć opcję Zapisz na nośnik oraz określić prędkość zapisu. Jeżeli posiadasz możliwość włączenia systemu ochrony przed opróżnieniem bufora, również powinieneś aktywować tę opcję.

Rysunek 6.17. Zapis kompilacji UDF lub UDF/ISO

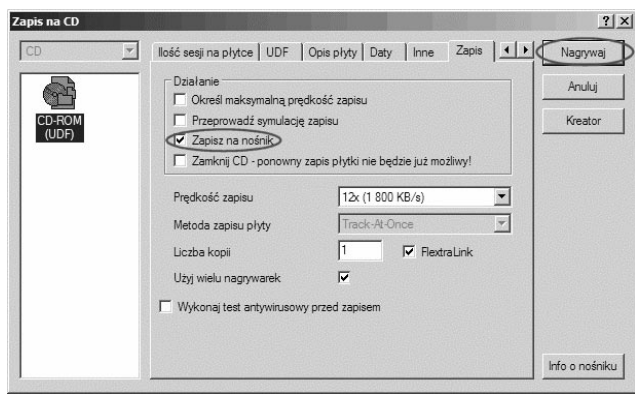

Dodatkowo dla płyt jednosesyjnych powinieneś włączyć opcję Zamknij CD.

Natomiast kompilacja płyty wielosesyjnej powinna mieć wyłączoną opcję Zamknij CD.

Po kliknięciu przycisku Nagrywaj rozpocznie się zapis na płycie CD. Czas trwania tej czynność, jak doskonale już wiesz, jest zależny od ilości nagrywanych danych i szybkości nagrywania.

## $6$ wiczenie 6.14  $\longrightarrow 6$  of  $\longrightarrow$

Nagraj płytę w formacie UDF.

Procedura dodawania nowych danych do płyty wielosesyjnej różni się tylko w jednym miejscu. Otóż w zakładce *Ilość sesji na płycie* (rysunek 6.14) musisz wybrać opcję Kontynuuj istniejący dysk wielosesyjny. Dalej postępujesz dokładnie tak samo jak w przypadku każdej innej płyty — korygujesz pozostałe ustawienia, dodajesz lub usuwasz dane z płyty i nagrywasz.

W zakładce Zapis dopiero przy nagrywaniu ostatniej sesji możesz włączyć opcję Zamknij CD.

#### **Ćwiczenie 6.15.**  $\longrightarrow$   $\odot$   $\odot$   $\longrightarrow$

Utwórz dysk w formacie UDF lub UDF/ISO i nagraj na niego części danych. Następnie resztę dodaj w kolejnych sesjach. Przy nagrywaniu ostatniej sesji zamknij płytę. Sprawdź, czy gotowy krążek działa poprawnie na różnych komputerach.

# Płyta VCD i SVCD

Zapis płyt w formacie VideoCD jest możliwy również za pomocą typowej nagrywarki komputerowej i jest on bardzo przydatny. Dzisiaj, kiedy karty pozwalające zapisać sygnał wideo do komputera stały się bardzo popularne, a moc komputerów jest wystarczająca, by na nim składać i montować pliki wideo, warto wrócić do możliwości VideoCD.

Przed przystąpieniem do zapisu VideoCD lub Super VideoCD musisz przygotować odpowiedni plik zawierający film. Plik ten musi być zapisany w standardzie Mpeg. Sam proces przygotowania i kodowania sygnału wideo do formatu Mpeg wykracza poza ramy tej publikacji, dlatego w tabeli 6.1 zamieściłem jedynie parametry techniczne takich plików.

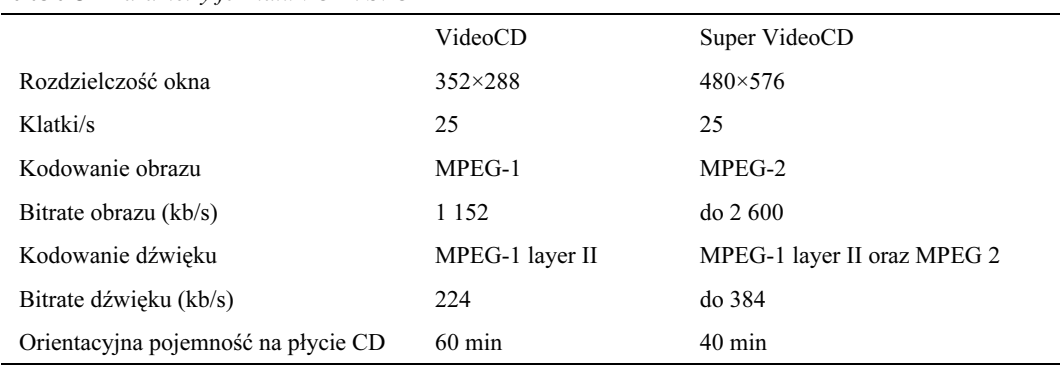

#### Tabela 6.1. Parametry formatu VCD i SVCD

#### $C$ wiczenie 6.16.  $\longrightarrow$   $\circ$   $\circ$   $\rightarrow$

Zaopatrz się w odpowiedni plik Mpeg-1 lub Mpeg-2.

Tworzenie nowej kompilacji rozpoczynamy od wybrania odpowiedniej opcji z okna Nowa kompilacja. Poniżej zamieściłem rysunki przedstawiające jedyne okno kompilacji VCD oraz SVCD, które odróżnia oba procesy. Pozostałe zakładki dla obu kompilacji są identyczne, dlatego będę je omawiał wspólnie.

#### Rysunek 6.18.

Zakładka VideoCD kompilacji VCD

Rysunek 6.19. Zakładka VideoCD kompilacji SVCD

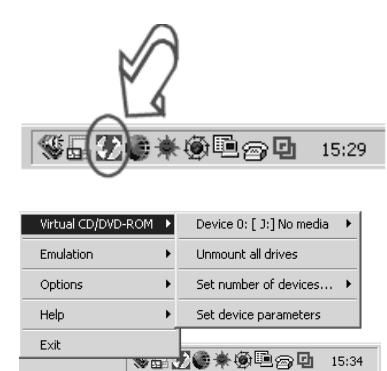

W sytuacji gdy wybierzesz kompilację VCD, ingerencja w ustawienia jest znikoma i ogranicza się do uaktywnienia opcji Przechowuj zdjęcia źródłowe. Pozostałe opcje są poprawnie ustawione dla nagrania płyty wideo.

Nieco inaczej wygląda konfiguracja SVCD, kiedy masz możliwość określenia częstotliwości kodowania. Program pozwala na automatyczne dopasowanie kodowania do pojemności płyty (Dopasuj do rozmiaru dysku) lub jego ręczne przedefiniowanie (Samodzielnie). Również w tym przypadku powinniśmy włączyć opcję Przechowuj zdjęcia źródłowe.

Kolejna zakładka o nazwie Menu w obu kompilacjach jest identyczna.

Zakładka widoczna na rysunku 6.20 odpowiada za wygląd menu, jakie jest tworzone na płycie wideo. Dokładniej mówiąc, na przykład po uruchomieniu takiego dysku w stacjonarnym napędzie DVD naszym oczom ukaże się menu z listą nagranych filmów. Dodatkowo możesz uaktywnić tytuł (Tekst nagłówka), stopkę (Tekst stopki) oraz wstawić tło w postaci obrazka. Oczywiście możesz zmieniać rodzaj czcionki użytej do przygotowania tytułu (Czcionka oraz opcja Cień). Dodatkowo możesz włączyć lub wyłączyć podkreślenie tytułu oraz stopki.

#### Rysunek 6.20.

Kompilacja płyty wideo — zakładka Menu w obu przypadkach niczym się nie różni

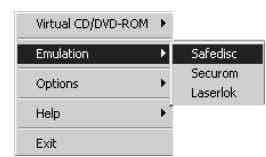

Zawartość pozostałych okien w obu przypadkach powinniśmy pozostawić bez zmian, dlatego już w drugiej zakładce możesz kliknąć przycisk Nowy, by rozpocząć dodawanie plików wideo do kompilacji.

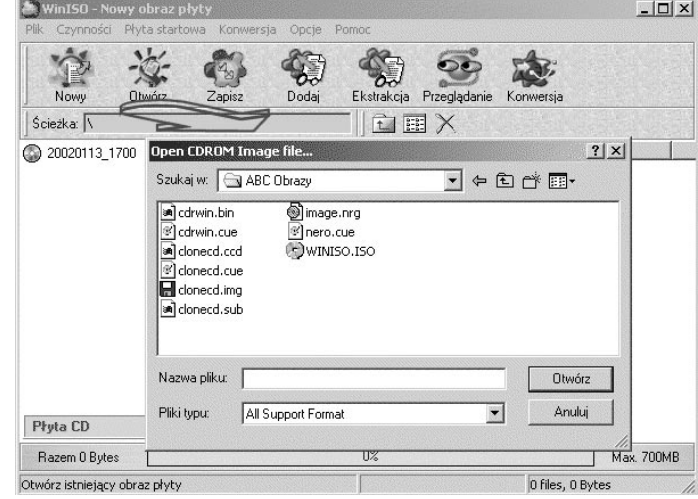

Cała operacja ogranicza się do przeciągnięcia plików wideo z lewego do prawego okna. Jeżeli dane są przygotowane w odpowiednim formacie, to cała operacja przebiegnie gładko i będzie na bieżąco obrazowana w nowym oknie za pomocą paska postępu.

#### Rysunek 6.21.

Dodajemy pliki do kompilacji

#### **Ćwiczenie 6.17.**  $\longrightarrow$   $\odot$   $\odot$

Utwórz kompilację SVCD lub VCD, a następnie dodaj do niej pliki wideo.

Na przykład, po dodaniu pliku do kompilacji z włączonym menu na liście powinny pojawić się dwie pozycje. Pierwsza to menu, natomiast druga to obraz wideo. Każda pozycja ma swoje właściwości, które są dostępne po kliknięciu prawym przyciskiem myszy nazwy pliku.

Dodatkowo, korzystając z przycisku Odtwarzaj, możesz w każdej chwili podejrzeć wynik pracy z plikiem menu oraz filmem wideo.

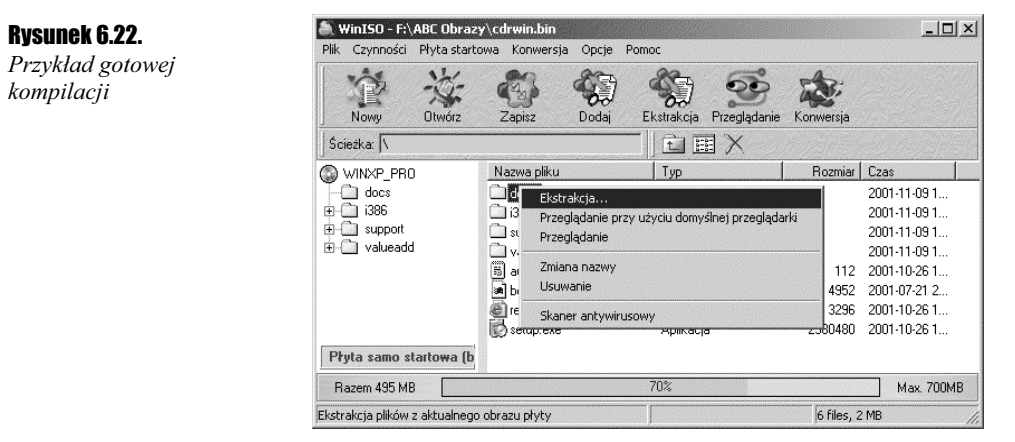

Właściwości menu są jedynie podglądem i nie wymagają nanoszenia poprawek, natomiast koniecznie musisz zająć się zmianą opcji dla pliku wideo. Zmiany, jakie możemy wprowadzić, odnoszą się jedynie do drugiej zakładki o nazwie Menu. Na początku powinniśmy nadać odpowiedni tytuł naszemu filmowi. Zostanie on wyświetlony na liście. Następnie możemy mu przypisać dowolny kadr wybrany z filmu. Wystarczy, że za pomocą zaznaczonego na rysunku 6.23 suwaka odnajdziesz odpowiednią klatkę. Po zatwierdzeniu zmian warto zaznaczyć plik menu i kliknąć przycisk Odtwarzaj, dzięki czemu będziesz mógł zobaczyć podgląd menu.

#### Rysunek 6.23.

Okno właściwości pliku wideo

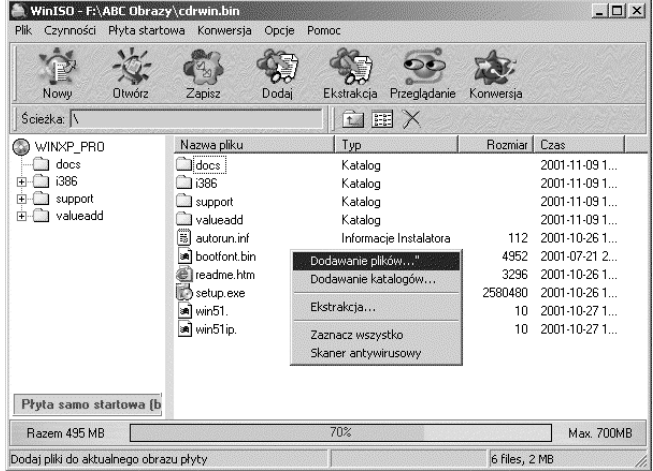

Oczywiście do każdego dysku wideo możesz dodać kilka krótszych filmów, a każdy z nich utworzy oddzielną pozycję w menu ze swoimi właściwościami.

Ektrakcja

Cancel

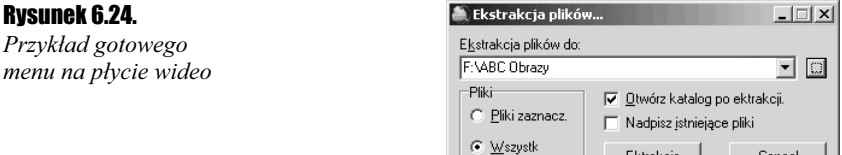

#### $6$ wiczenie 6.18.  $\rightarrow$   $\circ$   $\circ$   $\rightarrow$

Utwórz menu dla swojej płyty VCD lub SVCD. Nagraj kompilację.

Tak przygotowana płyta może być odtwarzana na komputerze przez dowolny odtwarzacz dysków wideo lub większość stacjonarnych odtwarzaczy DVD. W tym drugim urządzeniu płyta zostanie automatycznie uruchomiona, a na ekranie telewizora zobaczysz widok podobny do tego z rysunku 6.24. W celu uruchomienia filmu wystarczy na klawiaturze pilota wcisnąć klawisz odpowiadający numerowi filmu z listy.

Ciekawostką jest możliwość stworzenia dysku VideoCD lub Super VideoCD zawierającego obrazki zamiast plików wideo. Jest to opcja bardzo przydatna dla posiadaczy cyfrowych kamer oraz aparatów fotograficznych, gdyż tak wykonane zdjęcia można nagrać na płytę i oglądać na ekranie telewizora (musisz mieć stacjonarne DVD). Zasada postępowania jest dokładnie taka sama jak w przypadku płyty zawierającej obraz wideo, z tą tylko różnicą, że do kompilacji możesz dodać obrazki z jednym z obsługiwanych formatów, np. jpg, bmp.

#### **Ćwiczenie 6.19.**  $\rightarrow$   $\odot$   $\odot$   $\rightarrow$

Sprawdź działanie swojej płyty.